UWAGA:

Wysłane dokumenty czarno-białe do druku, będą dostępne zarówno na drukarce w holu głównym jak i na 5 piętrze budynku 4.

#### Instalacja sterownika

1. Wejdź na stronę [Konica Minolta](https://www.konicaminolta.pl/pl-pl/support/centrum-pobierania) wybierz odpowiedni system operacyjny oraz język na Angielski

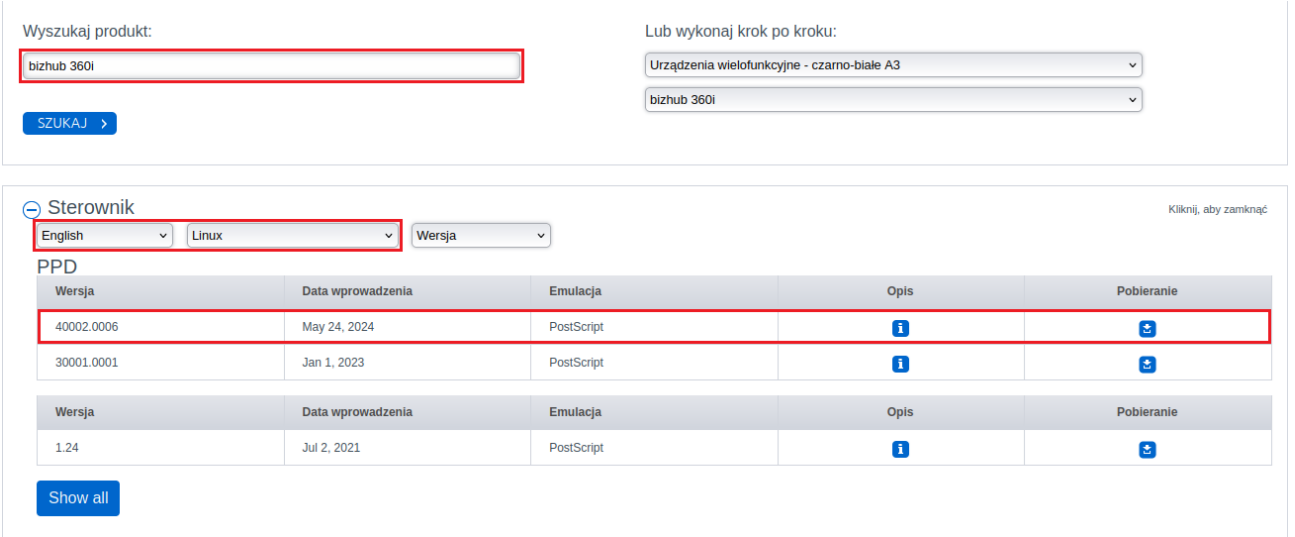

2. Zaakceptuj licencję i pobierz plik

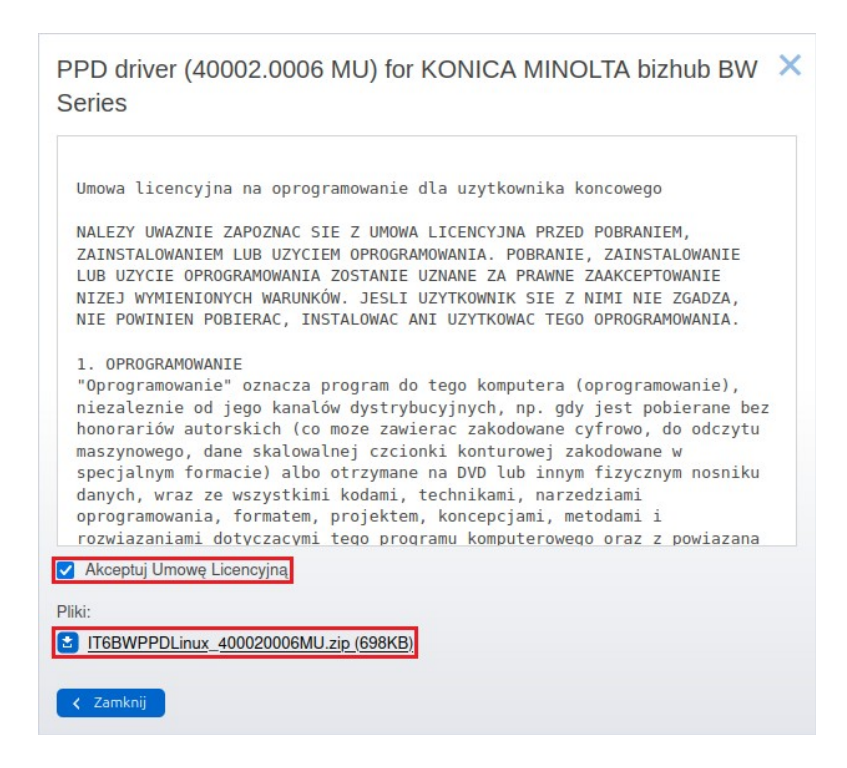

3. Rozpakuj sterowni w dowolne miejsce np. Pulpit

4. Otwórz przeglądarkę internetową, wprowadź adres **localhost:631** i kliknij w zakładkę **Administration**.

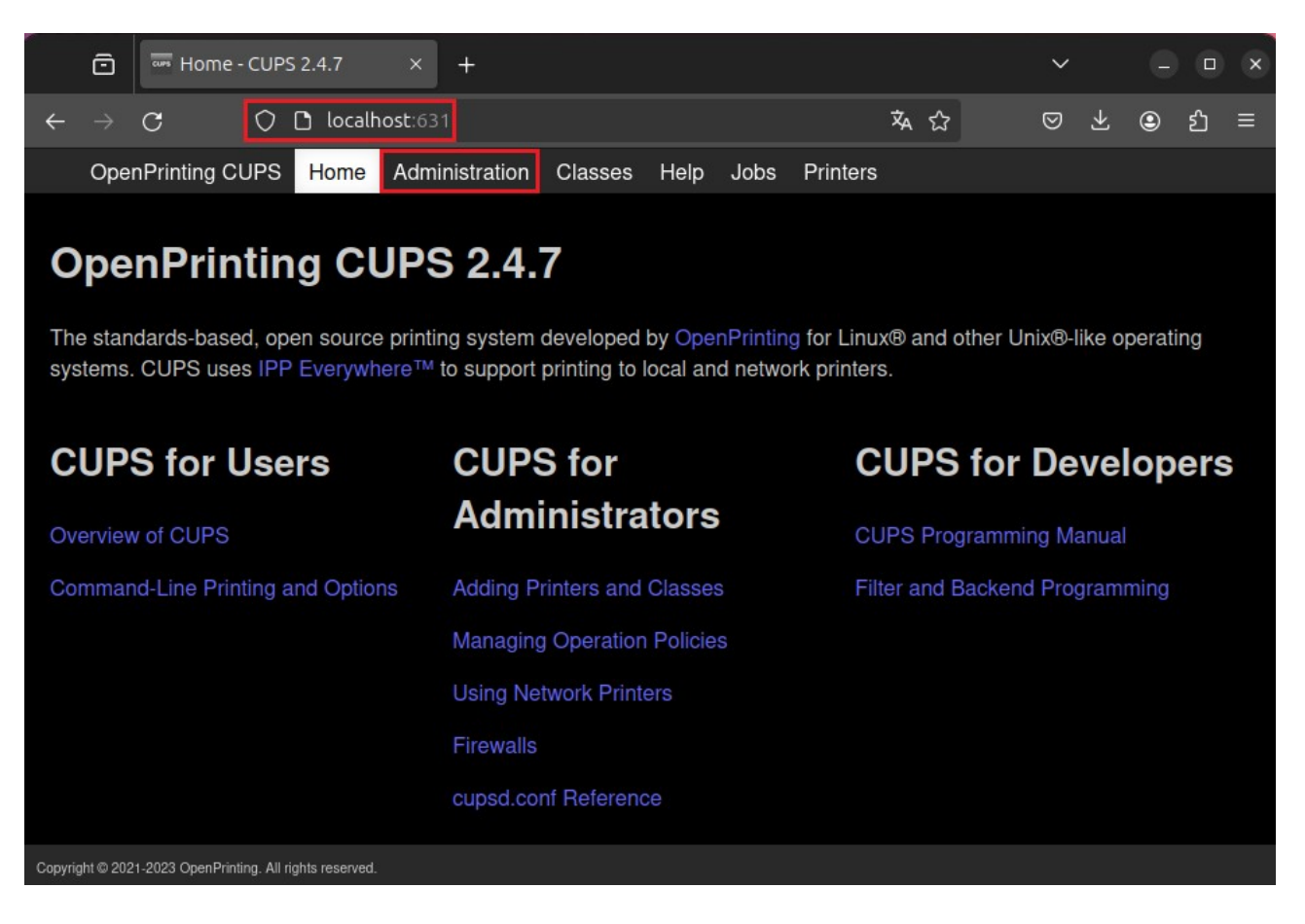

5. Podaj login i hasło root, a następnie kliknij przycisk **Add Printer**.

Copyright @ 2021-2023 OpenPrinting. All rights reserved.

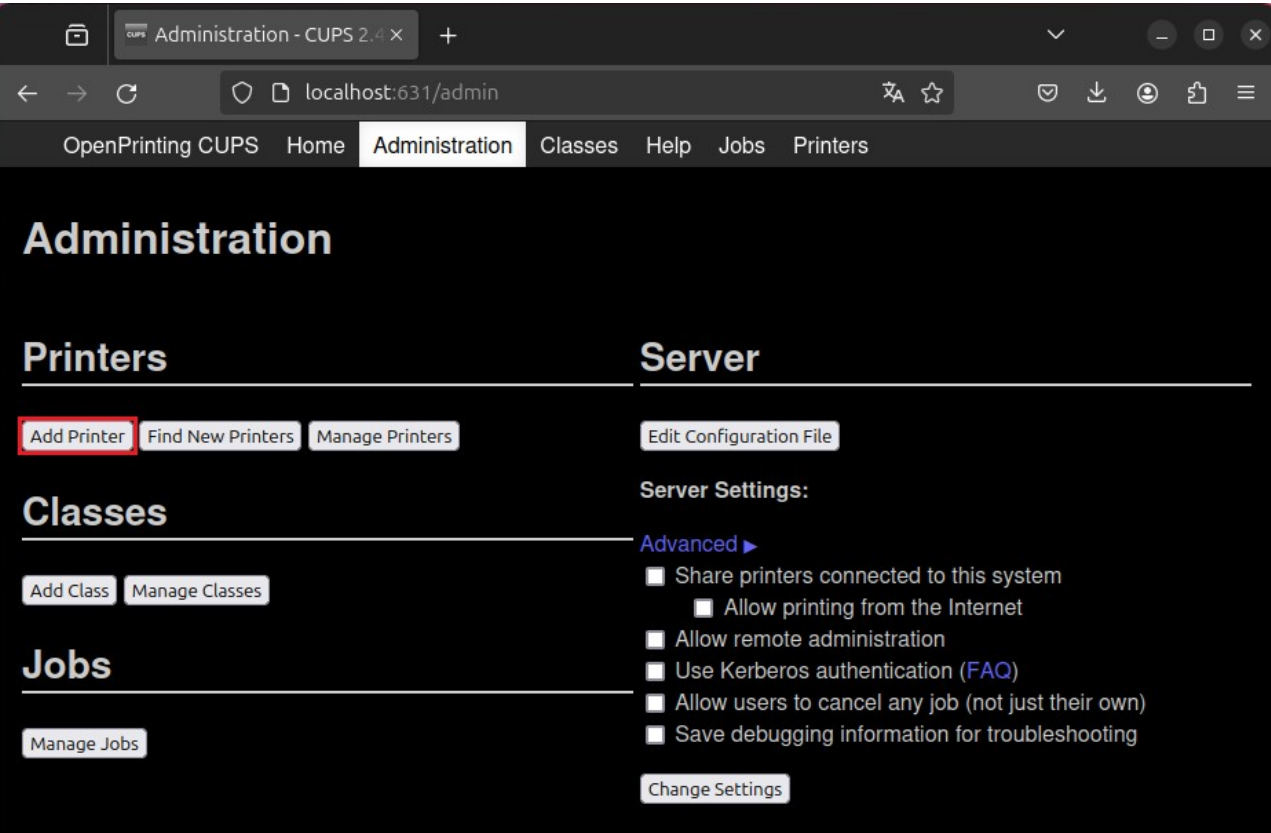

6. Zaznacz pozycję **LPD/LPR Host or Printer** i kliknij *Continue*.

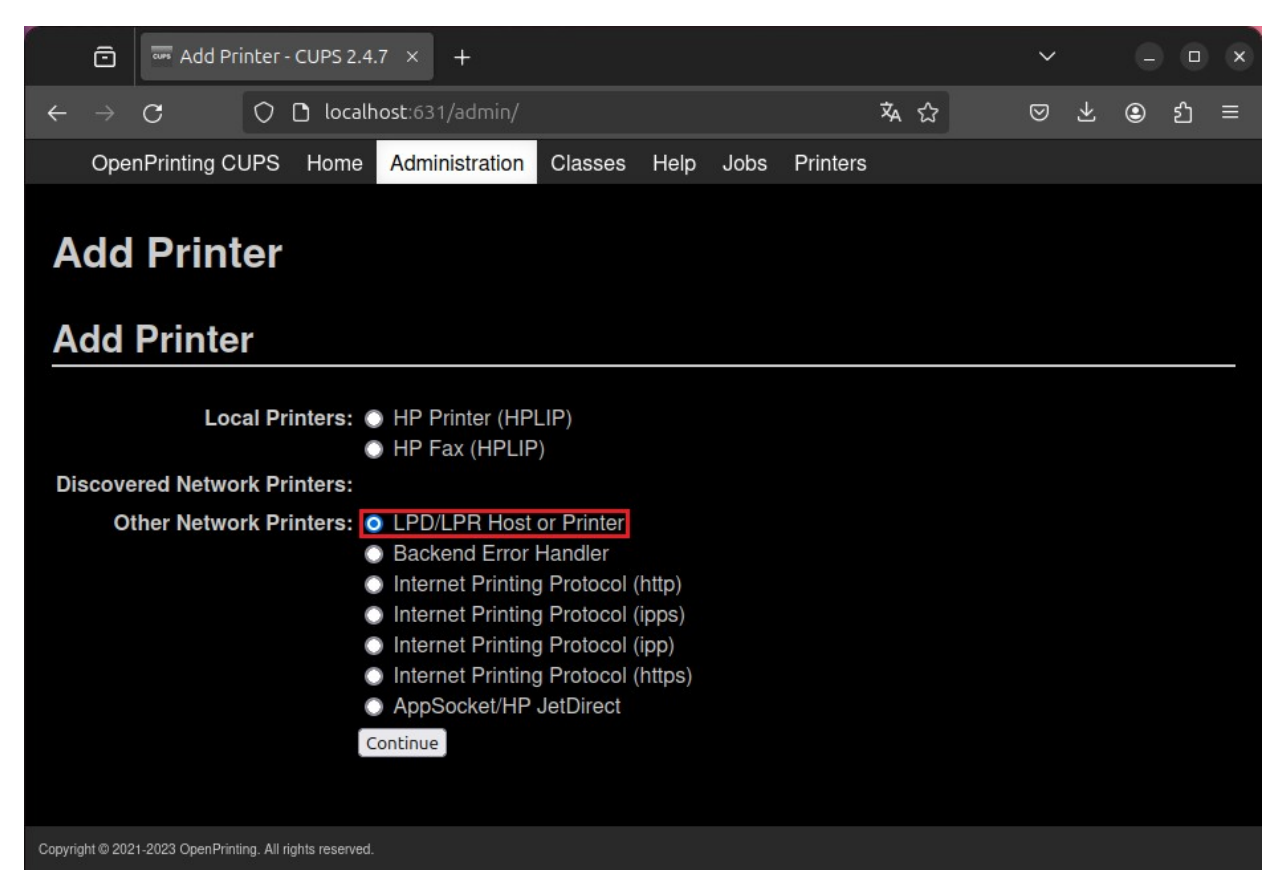

7. W polu **Connection:** wpisz *lpd://login@druk.ifj.edu.pl/secure*

gdzie **login** to krótki login (pierwsza litera imienia + całe nazwisko) np.: Jan Nowak → jnowak, Anna Nowak-Kowalska → anowak

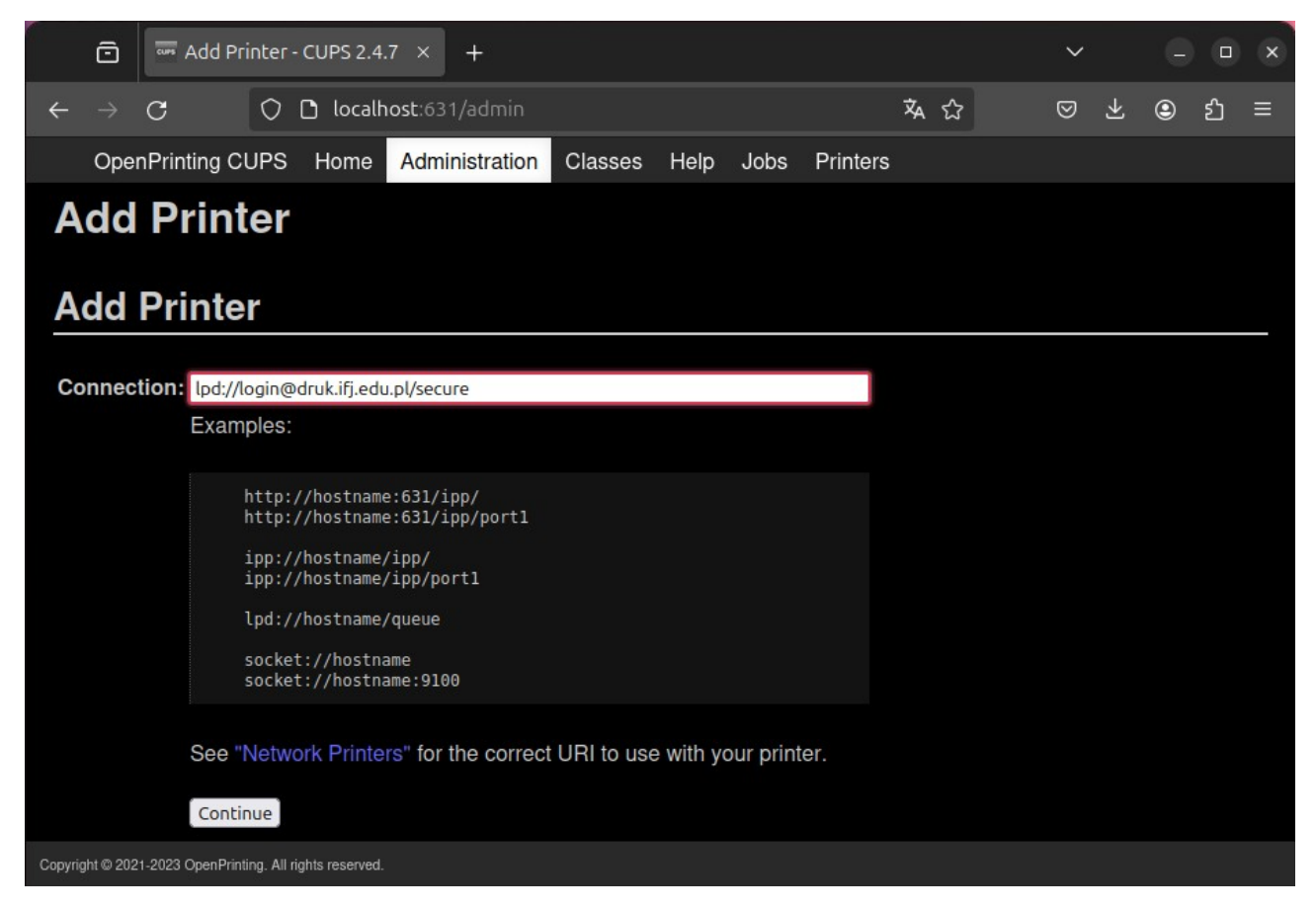

8. Wprowadź nazwę, opis i lokalizację drukarki. Można wpisać dowolne. Kliknij przycisk *Continue*.

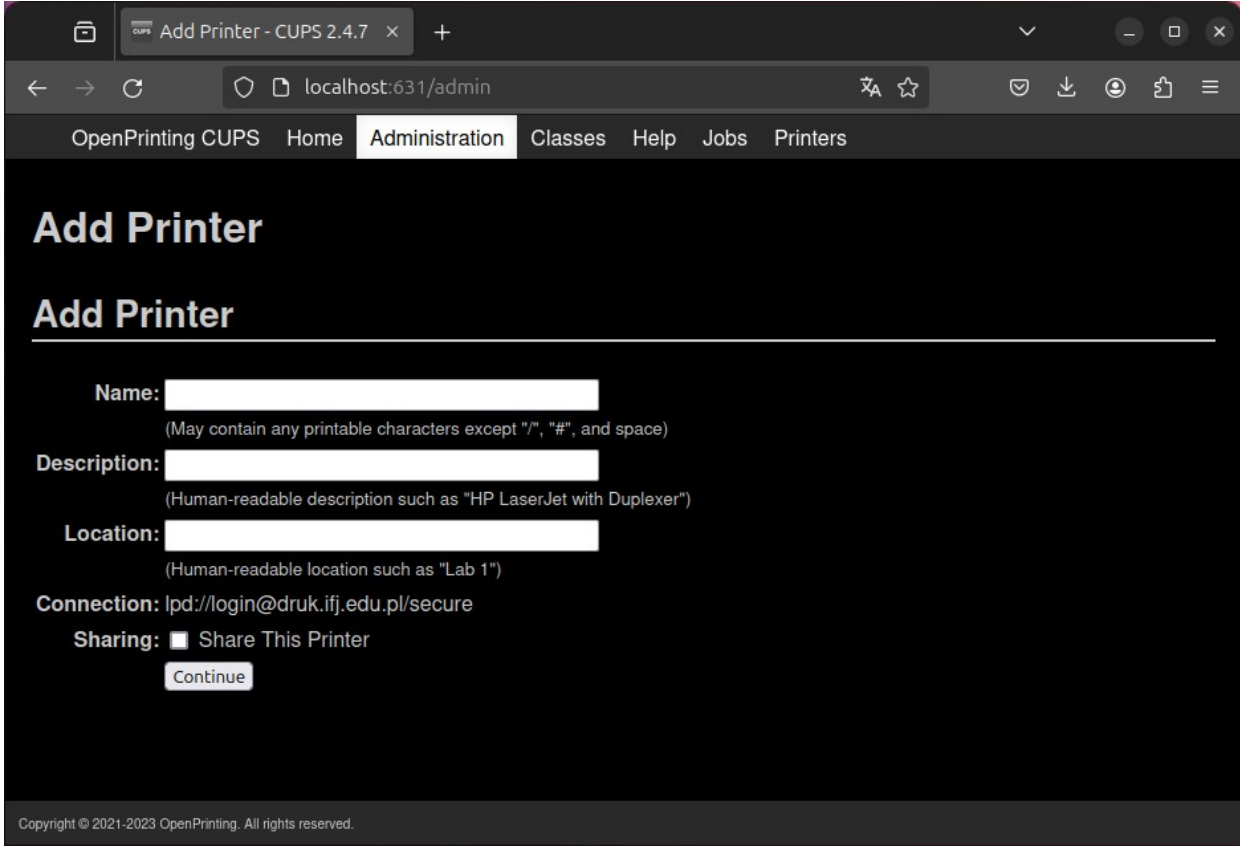

9. Kliknij przycisk **Browse…** i wyszukaj pobrany i rozpakowany wcześniej sterownik: /English/CUPS1.2/\*\*\*\*\*\*iUX.ppd, i kliknij przycisk *Add Printer*.

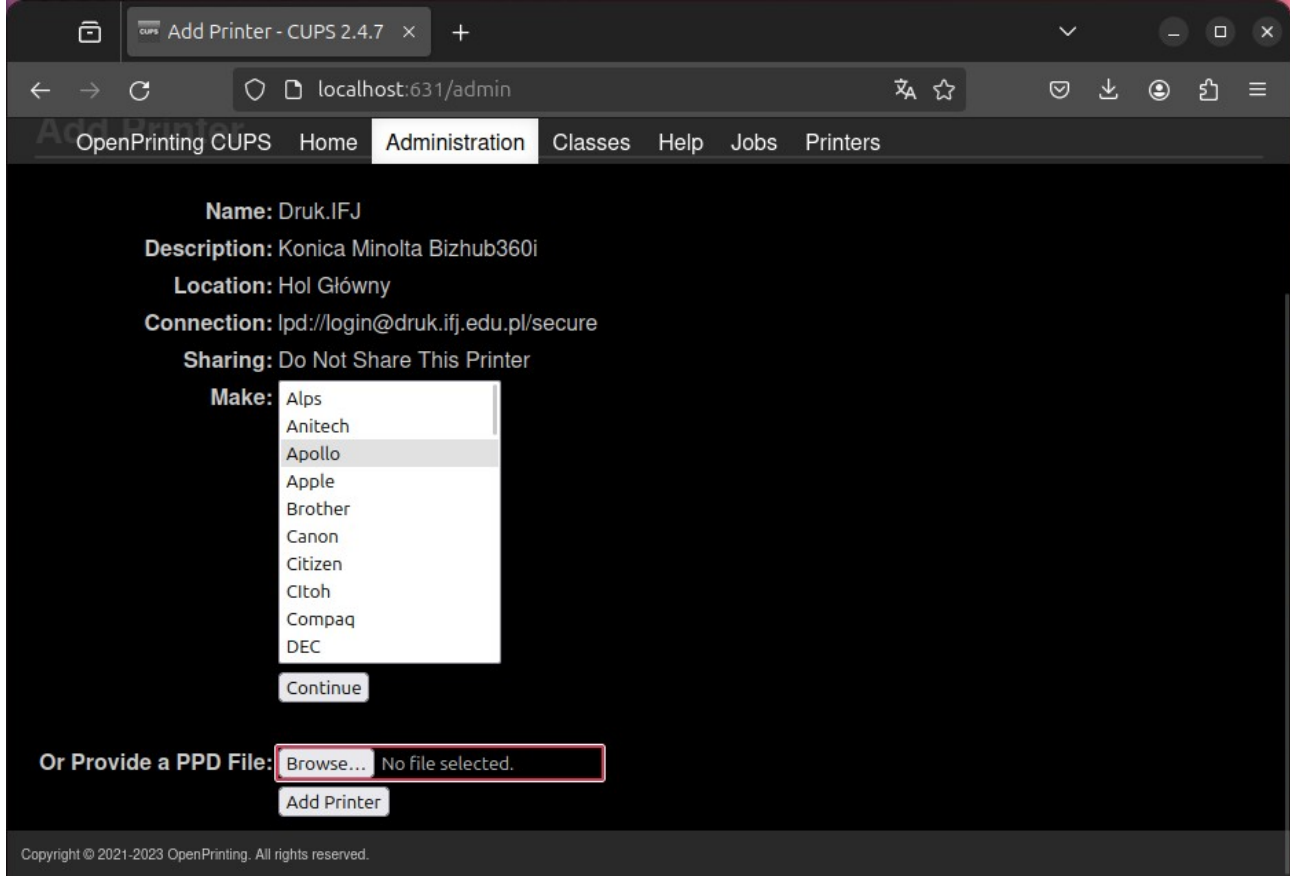

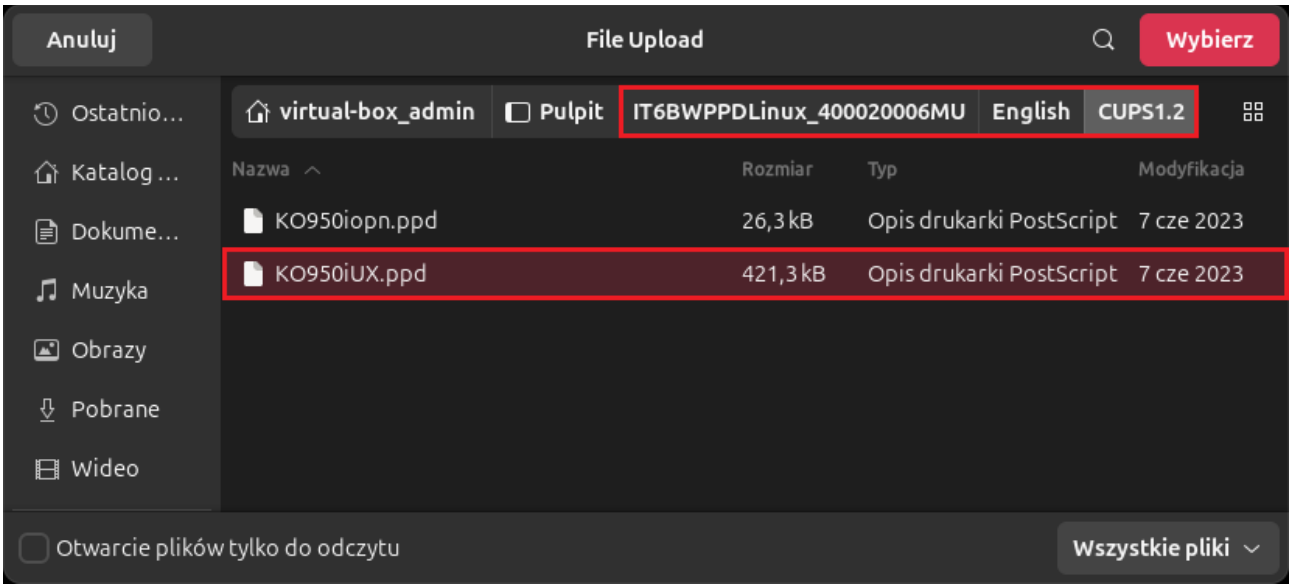

#### 10. Drukarka została pomyślnie dodana

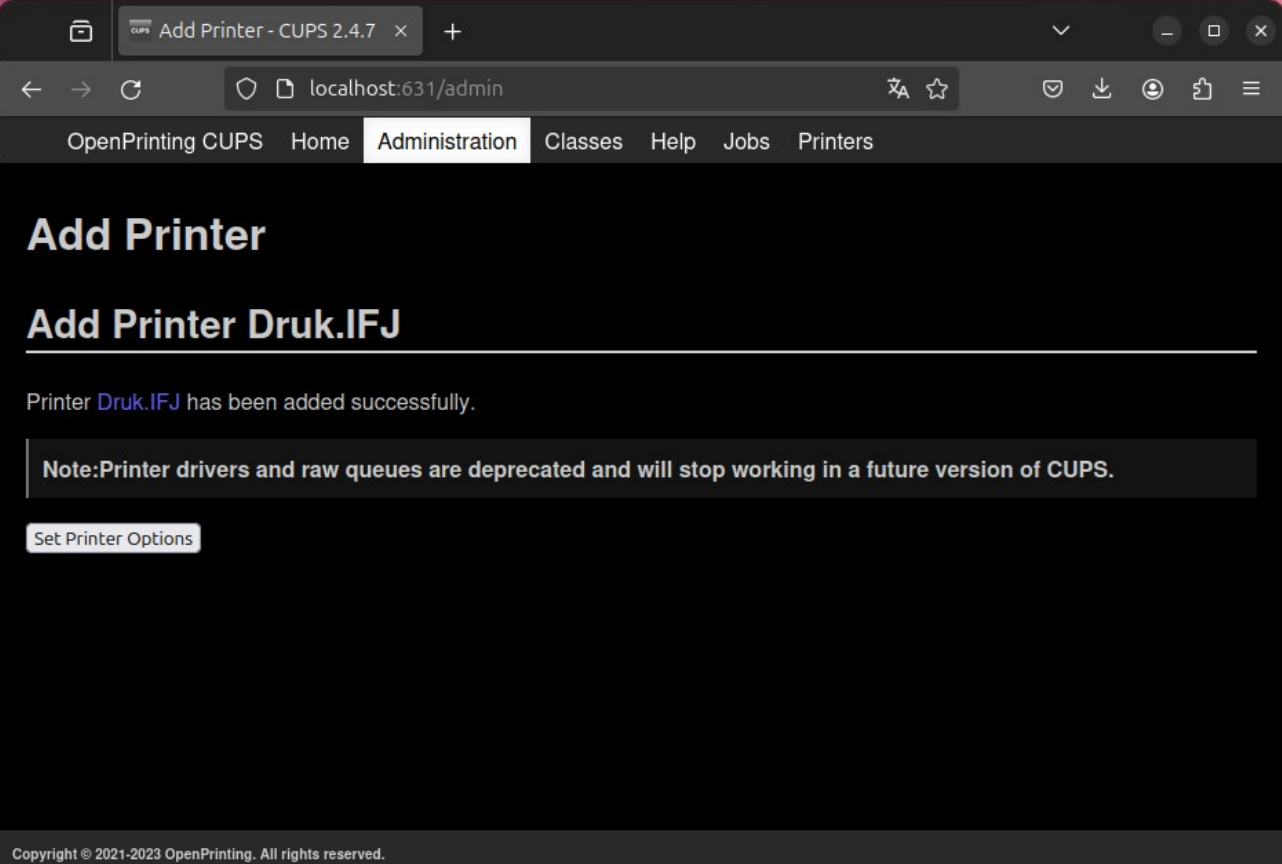